## CLASS: 6TH GRADE ART

### TUESDAY

\*NOTE: THIS IS A LOT TO PROCESS SO IF YOU WANT TO WORK IN SHORT SESSIONS THAT IS PERFECTLY FINE - DON'T FEEL LIKE YOU HAVE TO DO THIS ALL AT ONCE!

Learning Target: How can I use basic lines and shapes in google docs to create a piece of art?

For those of you who may not have art supplies at home you can do this week's project as a google doc instead if you wish.

Before we start back in on yesterday's color theory project let's see what we can create in google docs. I know some of you may be limited on supplies at home so this would be an option if you want to create the assignment digitally.

#### Part 1:

#### 1. Open Google drive

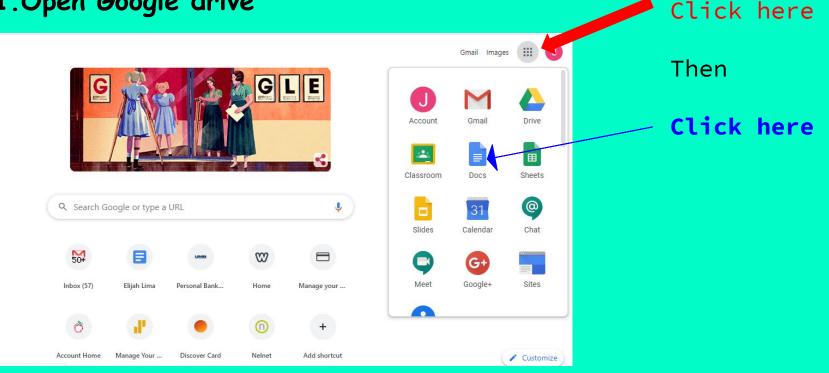

#### 2. Open a new google doc

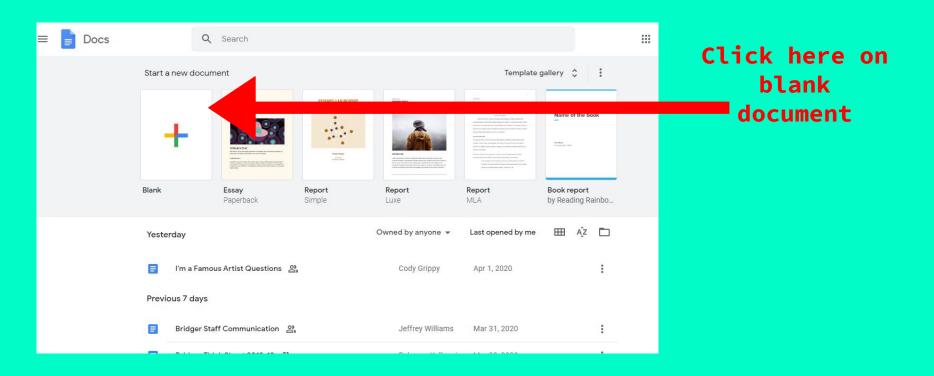

#### 3. You should now see a blank document.

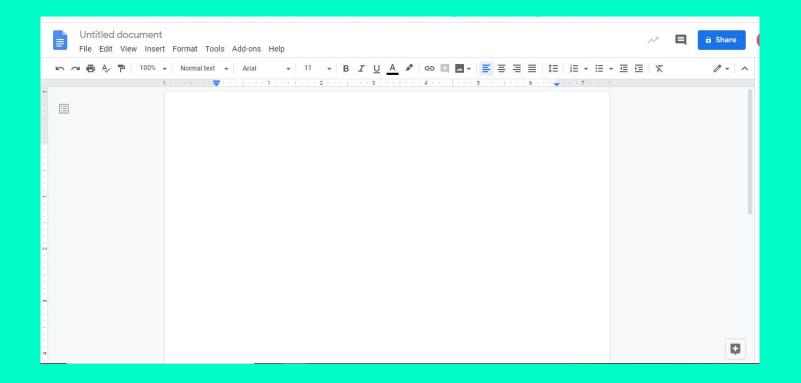

#### 4. Insert a drawing.

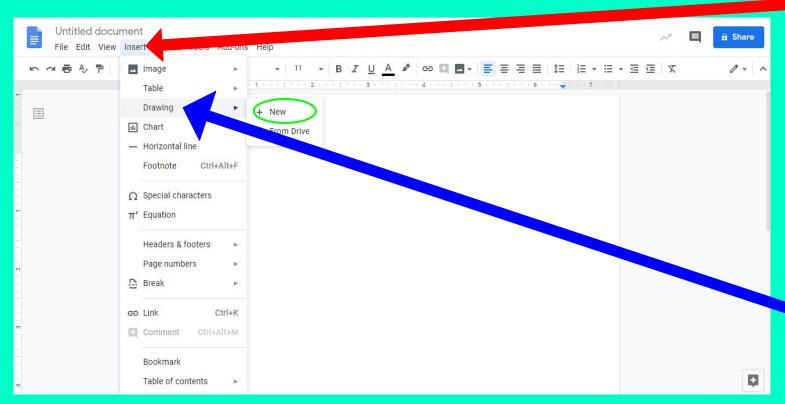

Click here on insert

Then click

Drawing and select "new"

## 5. You should now see a drawing box over your document.

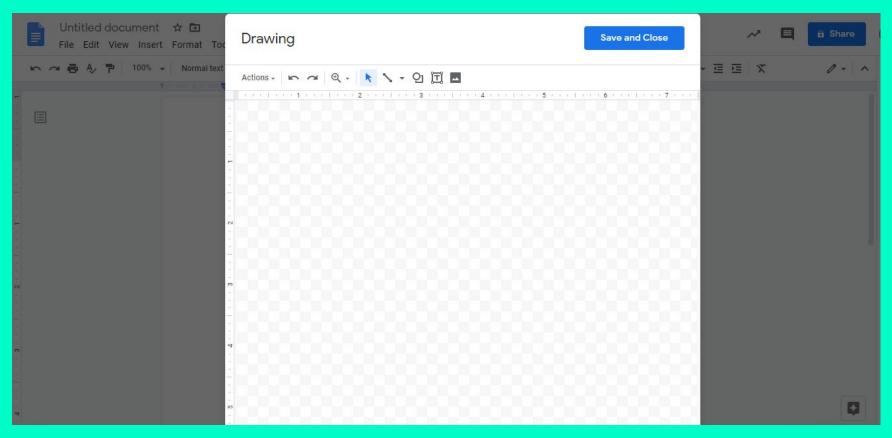

6. To insert a square click on shapes then select the

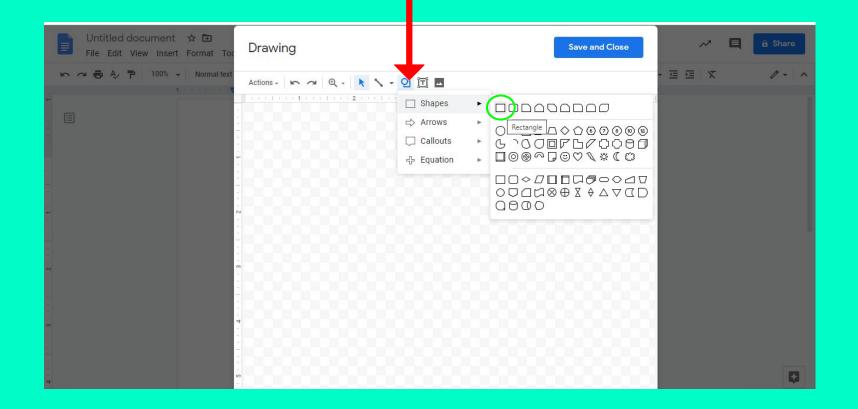

## 7. Drag the cursor and watch the rulers on the top and bottom to make a 3x3 square.

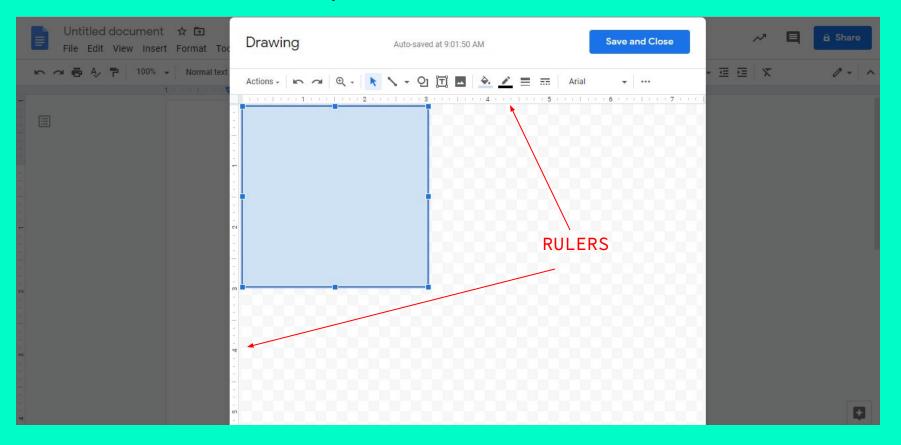

8. Make the square transparent -click on the fill button (looks like a bucket) and select transparent.

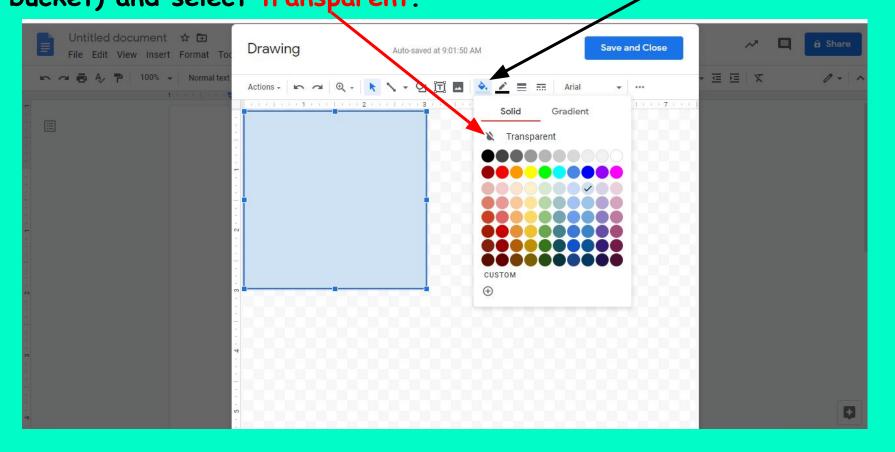

9. Pick another shape and draw it inside the square you made. Click on shapes then select which shape you want from the menu.

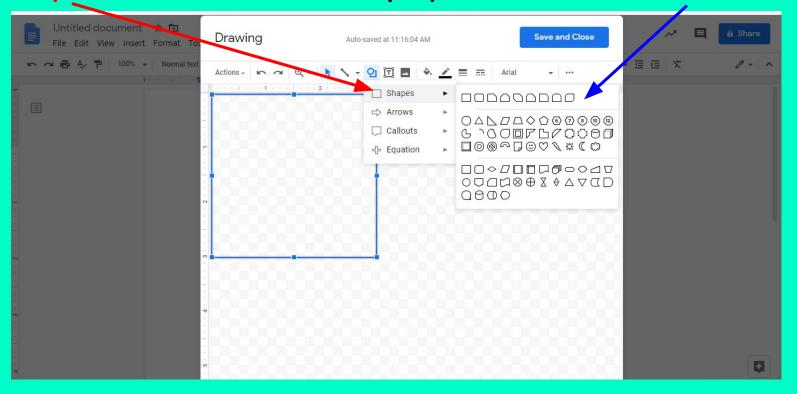

## 10. Draw the shape the size you want - be sure it doesn't go outside the original square.

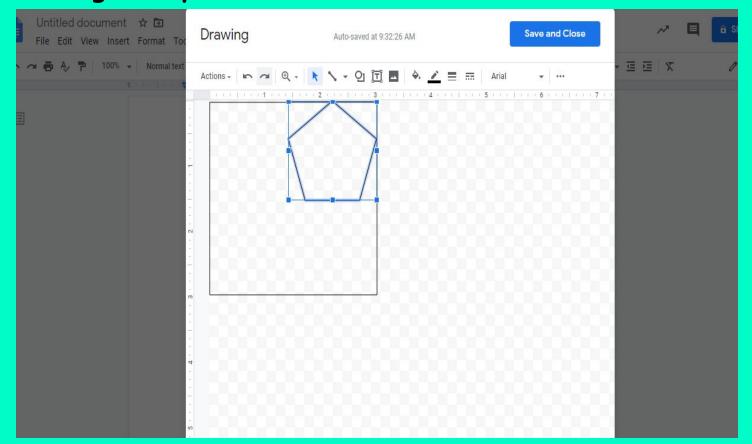

Don't forget to make the shape transparent

Click Fill select transparent

11. Copy that shape - with the new shape selected (it should have the selection box around it) click on Actions then select duplicate.

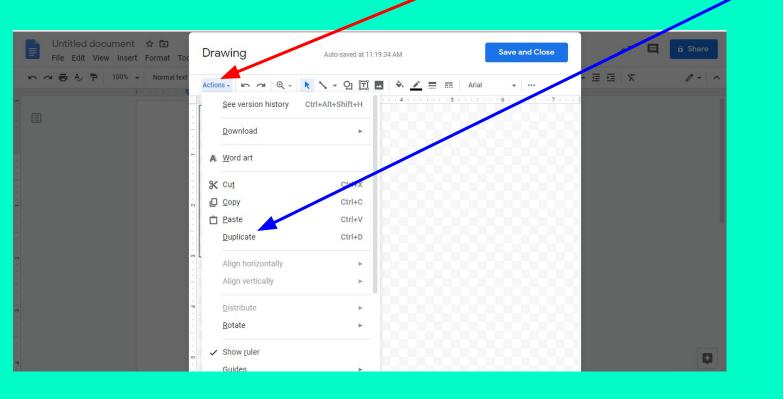

## 12. Repeat the copying process (ACTIONS - DUPLICATE) to add the same shape in different sizes and positions to fill the square.

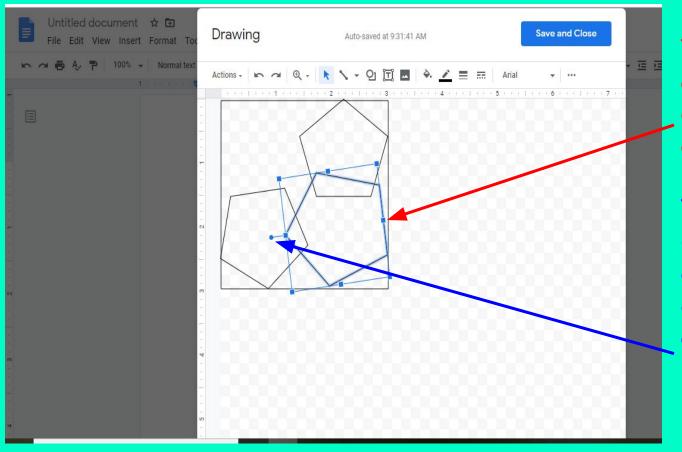

To adjust sizeclick and drag the dots along the edge of the shape

To adjust position-(rotate) click and drag the dot attached to the top of the shape 13. Add shapes until you have a good variety of sizes and positions to break up the square's area.

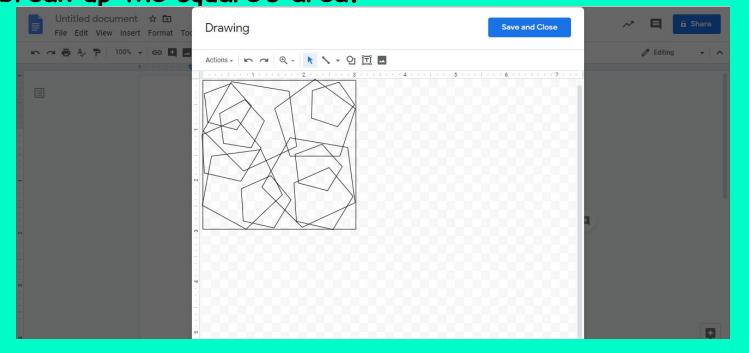

## 14. Now you need to make a copy of your design. Click the cntrl and A keys to select all the shapes.

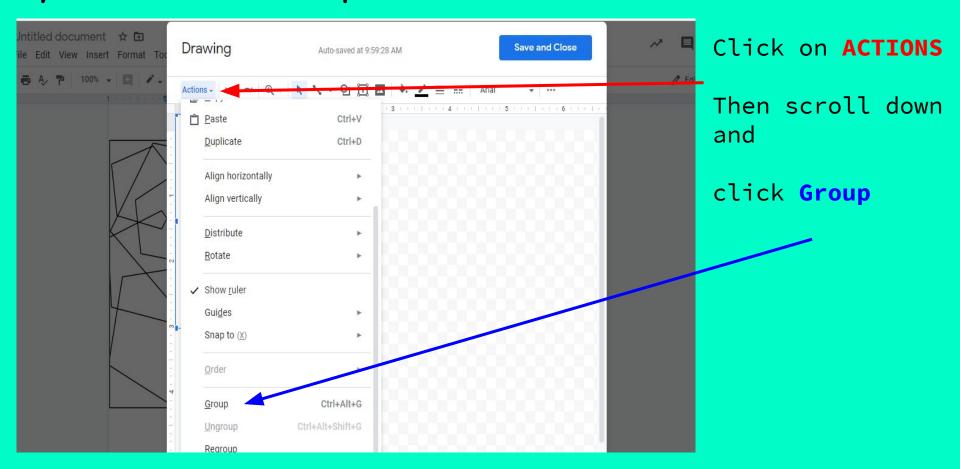

#### 15. Make sure the grouped design is selected and make a copy.

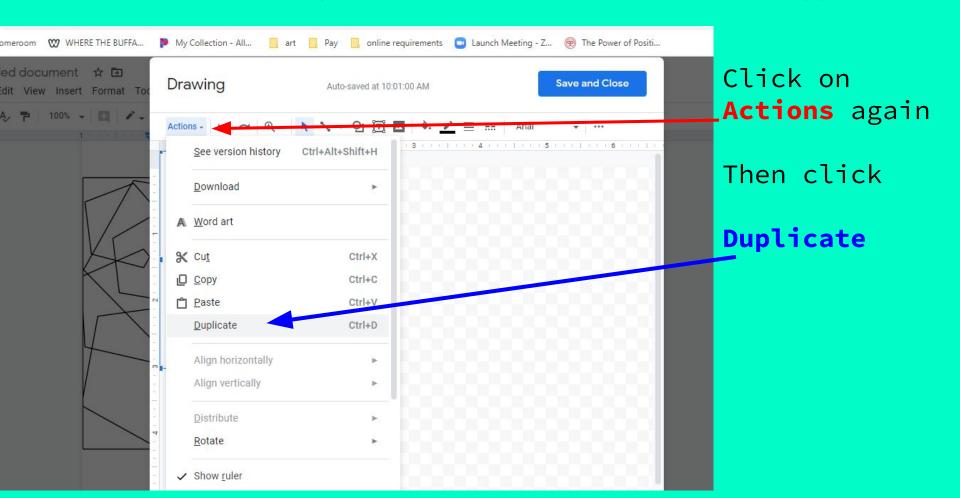

16. To make your design symmetrical, you need to flip the copied image. Make sure your copy is selected (has the section box around it)

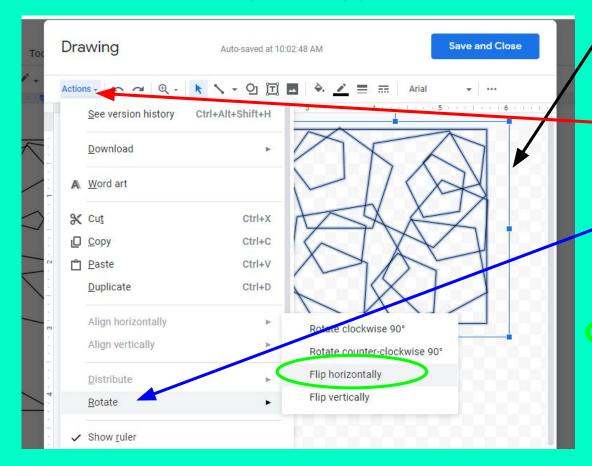

Click on Actions

Then click Rotate

select

Flip horizontally

## 17. Drag the image to line up with your original design using the dots on the selection box.

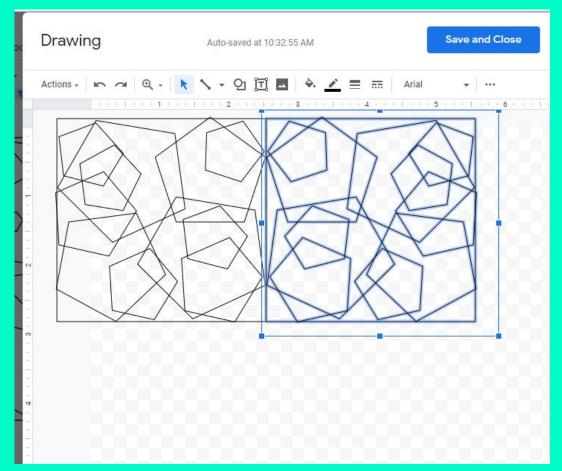

#### 18. Click on your original design to select it again. Then make another copy of it.

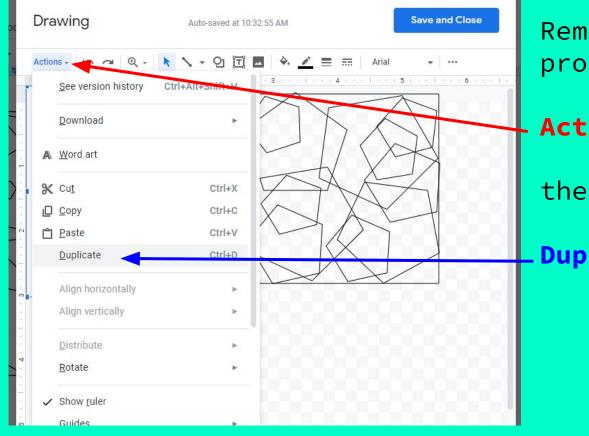

Remember the copy process from before:

**Actions** 

then

**Duplicate** 

#### 19. You will also need to flip this one to create a new line of symmetry

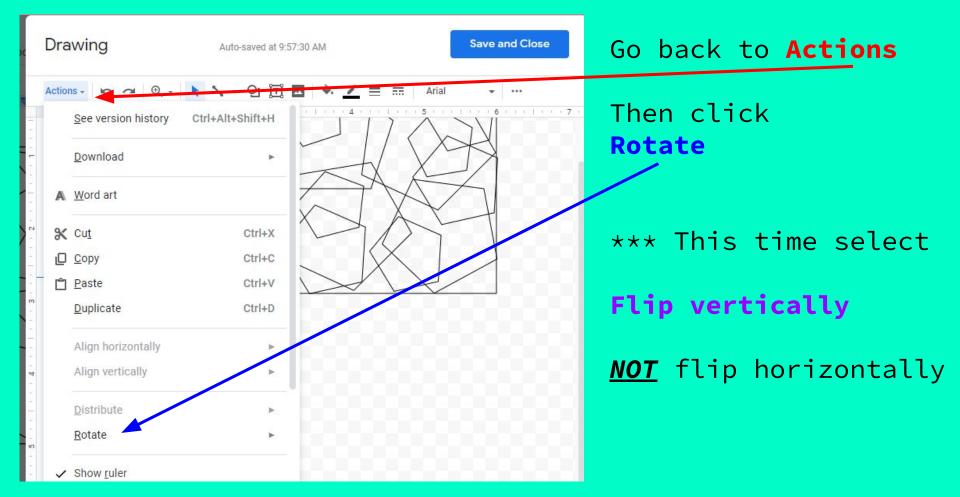

## 20. Drag the new copy into place - be sure it lines up with the bottom line on your original design

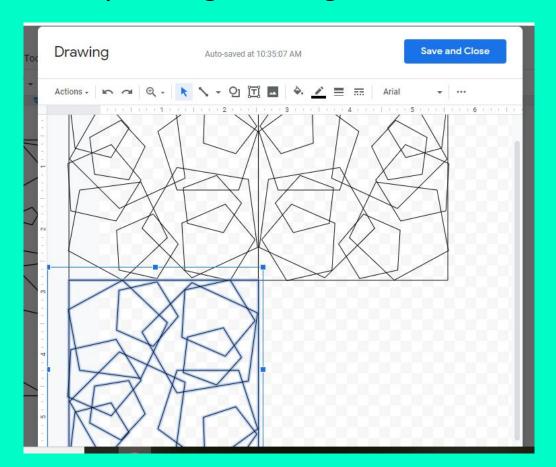

21. See if you can do the last piece yourself... If you start with the one you just moved into place - duplicate - rotate - flip horizontally.

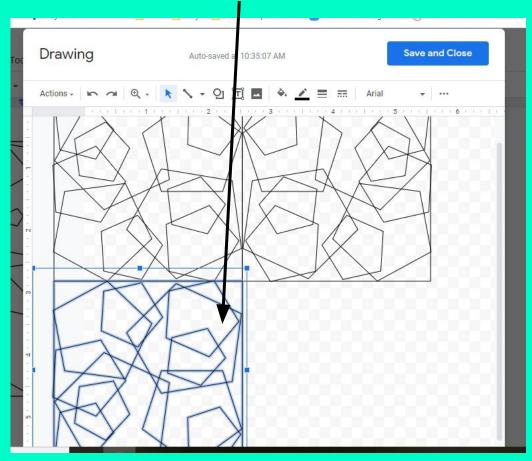

## 22. Ta Dall Congratulations!! Click save and close. Don't forget to name your document with your Name and hour. (Jim Bridger 1A)

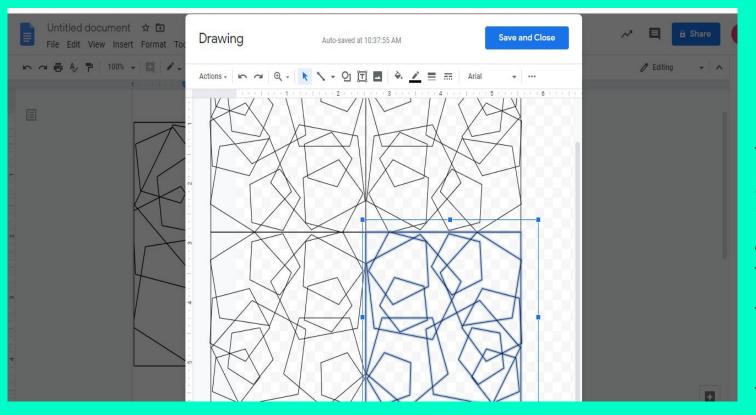

NOW YOU DEFINITELY DESERVE A BREAK!

TAKE A WALK, PLAY, DO SOMETHING ELSE FOR A BIT BEFORE STARTING TO ADD THE COLORS TO THE SHAPES - IT CAN EVEN WAIT UNTIL TOMORROW.

# HOW TO SHOW US YOUR CREATIONS...

BE BOLD, BE SAFE, and TAKE

CARE OF YOU!

All the best,

Ms. Fields

We'd love to see your work!!!

Email your art teacher.

Bridger: Jill\_Fields@isdschools.org

Nowlin: shannon\_brown@isdschools.org

#### PART 2 ADDING COLOR - COMPLEMENTARY COLOR SCHEME

1. Open your document from part 1 and click on the design to select it.

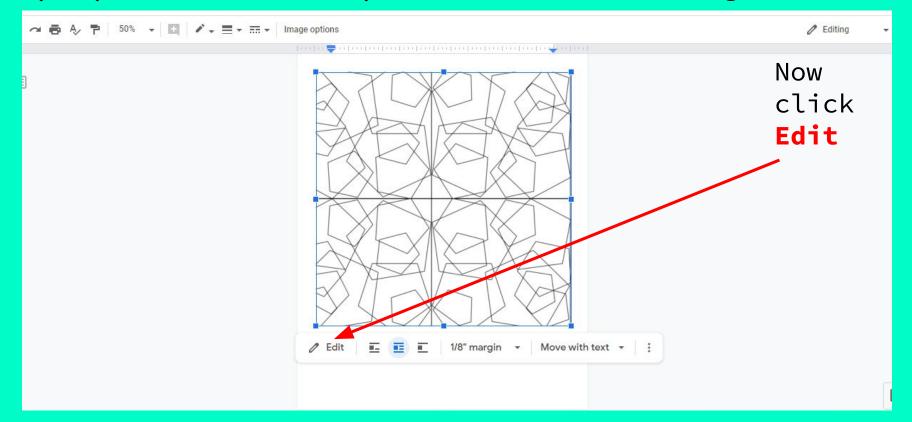

#### COMPLEMENTARY COLOR SCHEME

2. Click on the first quadrant

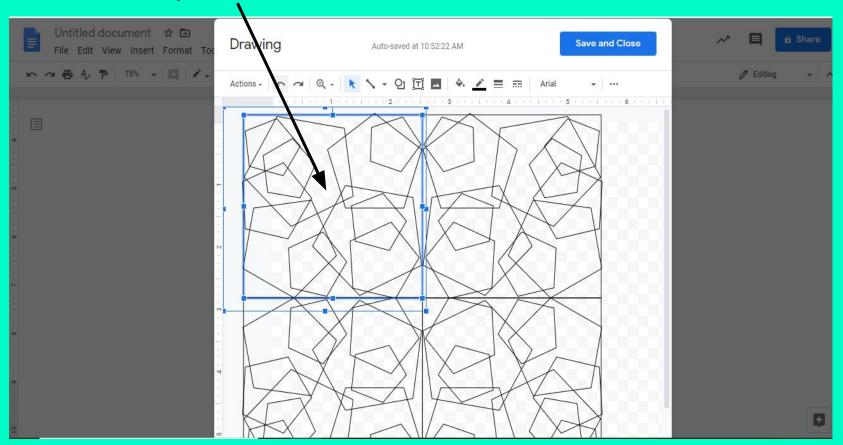

#### 3.TO CHANGE SHAPE COLORS:

Click Fill (bucket icon) and choose the color that fits your color schemes (I'm using blue & orange)

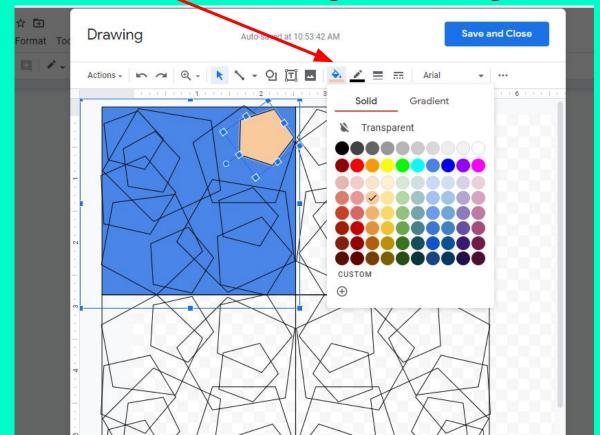

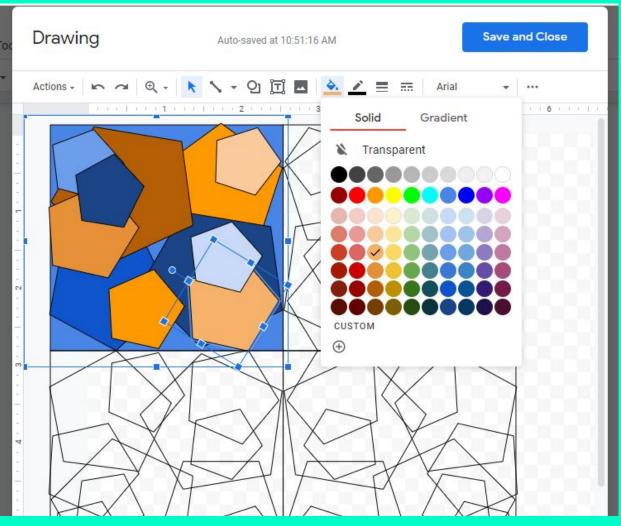

4. Keep selecting shapes and changing their colors to match your complementary color scheme.

Don't forget you can use tints/shades of those colors so your shapes are not overlapping a shape of the same color value.

Leave the other 3 quadrants blank for now.

# HOW TO SHOW US YOUR CREATIONS...

BE BOLD, BE SAFE, and TAKE

CARE OF YOU!

All the best,

Ms. Fields

We'd love to see your work!!!

Email your art teacher.

Bridger: Jill\_Fields@isdschools.org

Nowlin: shannon\_brown@isdschools.org